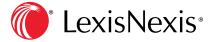

# Lexis® Classroom User Guide

Manage your class more efficiently with this online course management tool

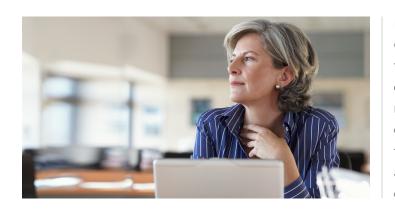

Lexis® Classroom, which leverages the open-source version of Canvas®, is a complimentary online course management tool. Access, post and manage your class materials in one place including syllabus, course documents, multimedia resources and announcements. Collaborate and communicate with your students more efficiently utilizing these features: Inbox messaging (email), discussion forums, assignment submissions, scheduling appointments, grading, contacting customer support and more.

#### **TABLE OF CONTENTS**

|          |                                                                                 | _                                                                                                    |
|----------|---------------------------------------------------------------------------------|----------------------------------------------------------------------------------------------------|
|          | How Do I Create a Bio and Set My Course Home Page?                              | <u>10</u>                                                                                                    |
| <u>2</u> | How Do I Send Announcements Using Lexis Classroom?                              | <u>12</u>                                                                                                    |
| <u>2</u> | How Do I Send Messages Using Lexis Classroom?                                   | <u>13</u>                                                                                                    |
| 2        | How Do I Use the Calendar?                                                      | <u>14</u>                                                                                                    |
|          | How Do I Schedule Appointments with Students?                                   | <u>15</u>                                                                                                    |
|          | How Do I Add Content on My Courses?                                             | <u>17</u>                                                                                                    |
|          | How Do I Create a Module?                                                       | <u>17</u>                                                                                                    |
|          | How Do I Post External Links to My Course?                                      | <u>19</u>                                                                                                    |
| <u>7</u> | How Do I Create an Assignment?                                                  | <u>20</u>                                                                                                    |
|          | How Do I Create an Assignment with Plagiarism Detection/Inline Grading Enabled? | <u>22</u>                                                                                                    |
|          | How Do I Use the Features within the                                            |                                                                                                    |
| <u>8</u> | Plagiarism Detection/Inline Grading Tool?                                       | <u>23</u>                                                                                                    |
|          | How Do I Grade an Assignment Using Plagiarism Detection/Inline Grading?         | <u>24</u>                                                                                                    |
|          | How Do I Grade Anonymously?                                                     | <u>25</u>                                                                                                    |
| <u>9</u> | How Do I View Course Statistics and Analytics?                                  | <u>26</u>                                                                                                    |
|          | 2<br>3<br>4<br>5<br>6<br>7<br>7<br>7                                            | 2 How Do I Send Announcements Using Lexis Classroom? 2 How Do I Send Messages Using Lexis Classroom? 3 How Do I Use the Calendar? 4 How Do I Schedule Appointments with Students? 5 How Do I Add Content on My Courses? 6 How Do I Create a Module? 7 How Do I Post External Links to My Course? 7 How Do I Create an Assignment? 8 How Do I Create an Assignment with Plagiarism Detection/Inline Grading Enabled? 9 How Do I Grade an Assignment Using Plagiarism Detection/Inline Grading? 9 How Do I Grade Anonymously? |

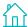

## How Do I Access Lexis Classroom? (Faculty)

- At the LexisNexis® Law School site, lexisnexis.com/lawschool, enter your LexisNexis ID and password.
- Click the **My Courses** link found on the right side of the page or the Lexis Classroom link in the top navigation bar, which will open in a separate window.

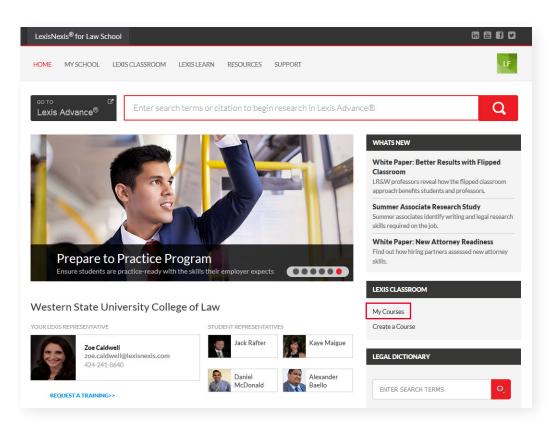

### How Do I Create a Course?

- To create a course, click the **CREATE A COURSE** link under the **LEXIS CLASSROOM** section link on the right side of the LexisNexis® Law School home page.
- Fill in the course name and then click Add.

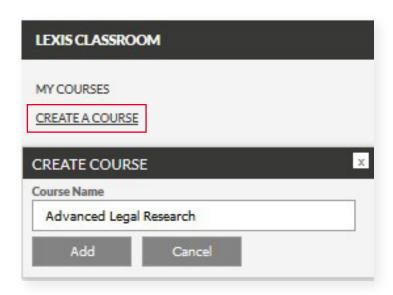

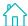

# \*How Do I Create a Password for Students to Enroll in the Course?

- Inside of your newly created course, click **Settings**. Scroll to the bottom of the screen to **more options**.
- Click the checkbox, "Let students self-enroll by sharing with them a secret Passcode" and then click
   Update Course Details.
- Once **Update Course Details** is clicked, a Passcode will be posted at the bottom of the screen. To share with students, give students the last 6 letters of the Passcode.
  - i.e, you would copy the text in red font: XXXXXX
  - Students will paste the 6-digit passcode when they enroll into the course on the Law School Home Page.
- \*This feature is optional.

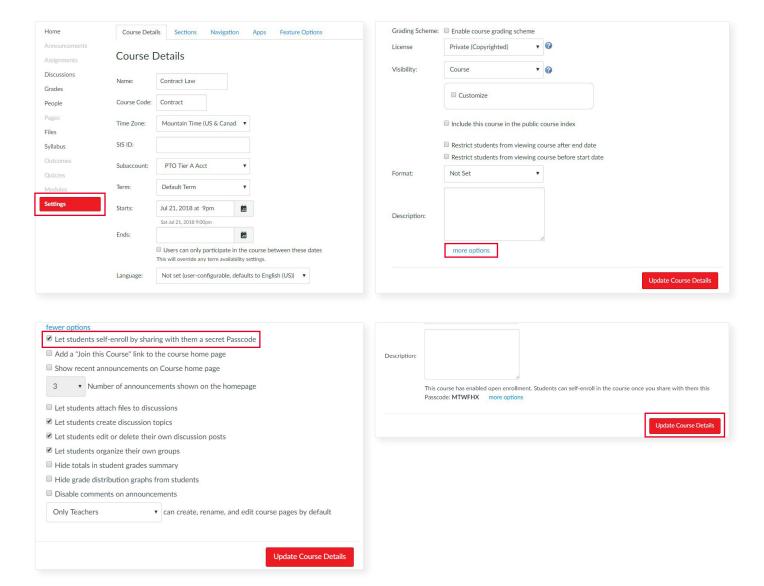

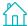

# How Do Students Enroll Themselves in My Courses?

At the beginning of the semester, students are able to self-enroll in your course.

- In the **Student** view, click the **Add A Course** link found on the right-hand side of the page.
- Find the Faculty member's name, then click on their name.
- Click the course title under **Select Course to Enroll**; you will then be directed to your course.

Note: If your professor has provided an optional 6-letter passcode, a screen will appear asking for the passcode.

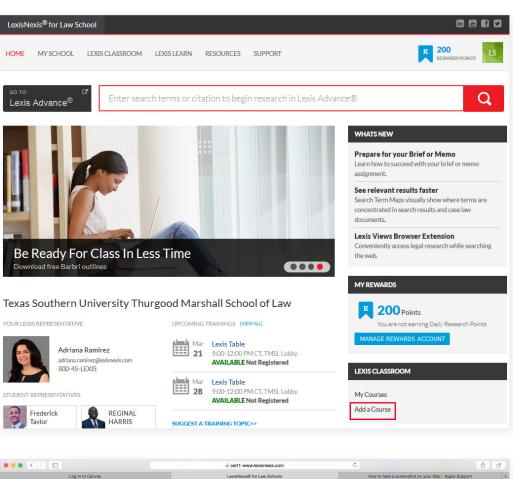

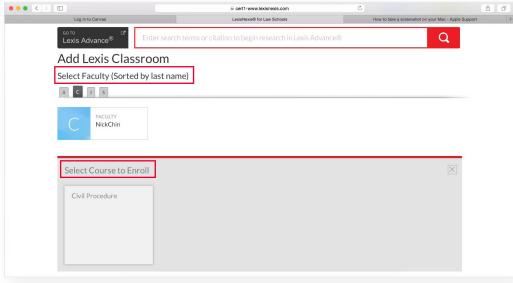

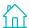

# How Do I Know if Students Can See My Content?

Students will only be able to see content that you post in your course if that content is "published." You can easily manage content to make sure that specific items are visible to your students. Managing the content is most commonly done in the Files section, but can also be done in the **Modules** section.

- The denotes that content is "Published."
- The denotes that content is "Unpublished."

To Publish/Unpublish content, simply click on the clouds and then click Update.

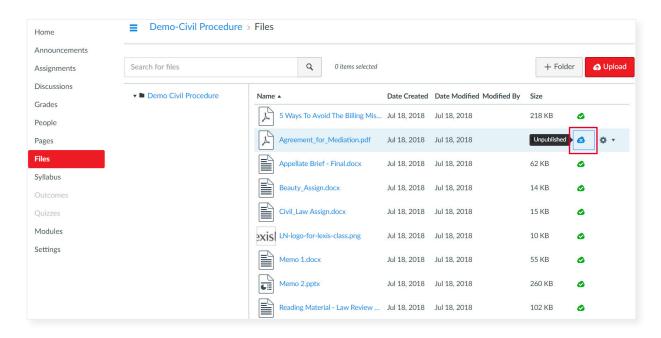

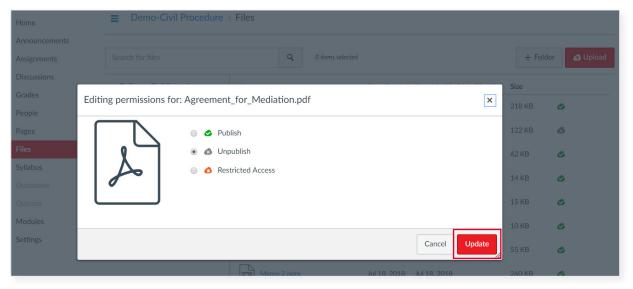

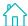

# How Do I Manually Add Students in My Courses?

Students are able to self-enroll in your course, which is strongly recommended.

You can also manually add students to the course, but it is not recommended.

- In the Course Navigation toolbar, click People.
- In the top-right corner of the screen, click + People.
- In the text box, insert a list of email addresses, mark the **Role** as Student.

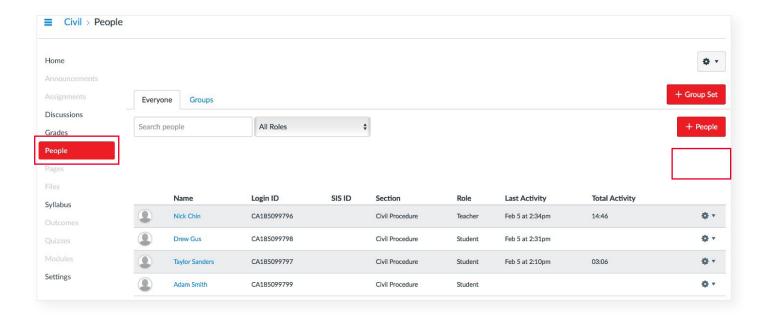

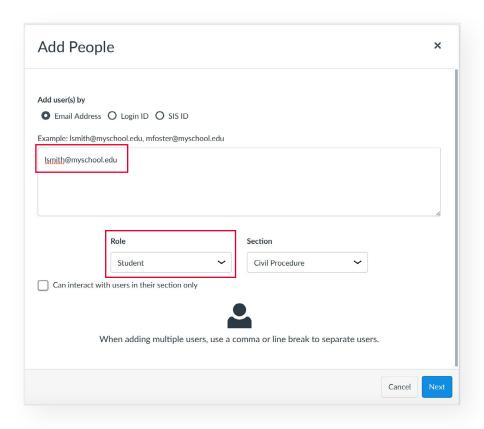

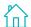

### How Do I Use the Lexis Classroom Dashboard?

The Lexis Classroom Dashboard, which is displayed after clicking the **My Courses** link, is your personal directory for the courses you have created.

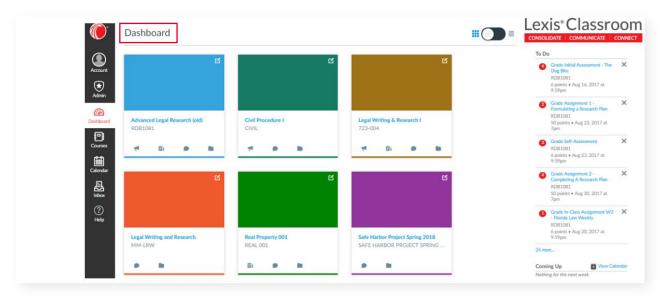

Once a course is created, you can click the course title to enter the course and view its course home page, access the course materials, and upload content to the course. You can also click the **Course Announcements**, **Course Assignments**, **Course Discussions** and **Course Files** links below the course title to access specific areas within the course.

# How Do I Publish My Course?

In the My Course home page, click **Published** after content has been uploaded. Students will now be able to view their course.

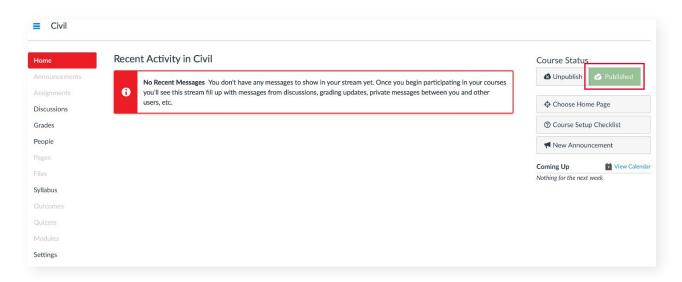

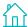

# How Do I Change the Time Zone that is Displayed in My Course?

- Go to **Settings** and click **Course Details** on the top of the screen.
- Under **Time Zone** set the pull-down menu to the appropriate Time Zone.

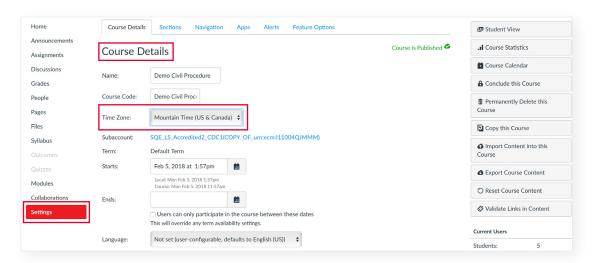

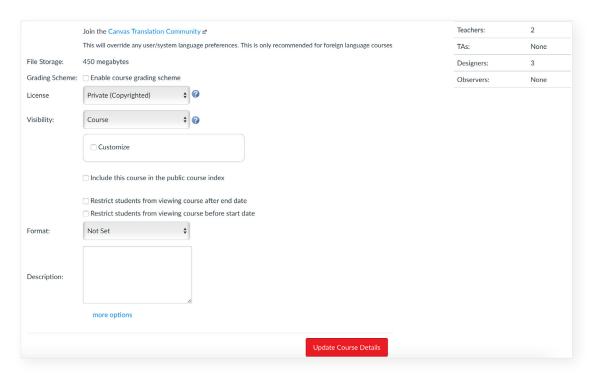

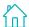

# How Do I Change the Order of Sections in the Course Navigation Toolbar?

- Go to Settings and click Navigation on the top of the screen.
- Click and drag the title of the section in the order you want each section to be viewed.
- Click Save.

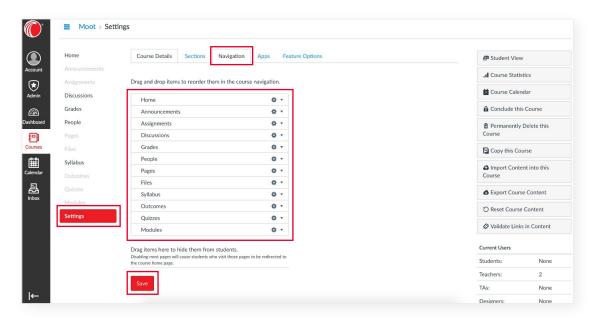

## How Do I View the Content that Students Can Currently See?

- Go to **Settings** and click **Student View** on the far right-hand side of the screen.
- Click Update Course Details to save your changes.

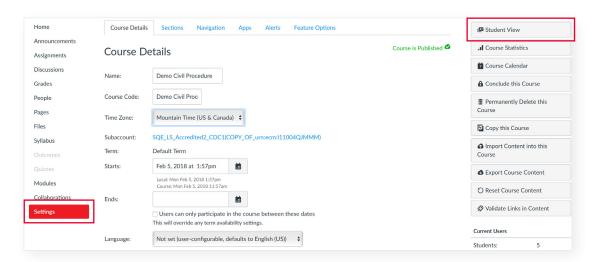

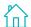

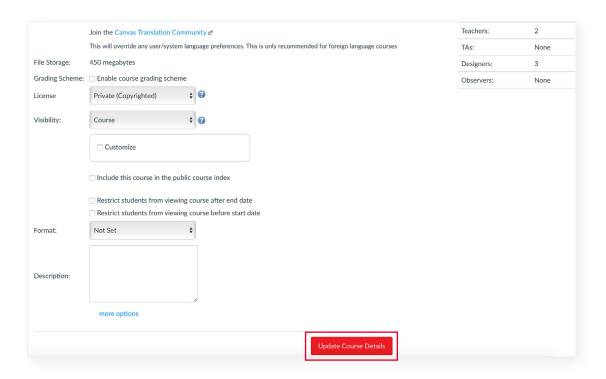

# How Do I Create a Bio and Set My Course Home Page?

- Go to **Pages** and click **+ Page** on the far right-hand side of the screen.
- Fill in the text box with content as you please and then click **Save**.
- Go to **Home** and on the right-hand side of the screen, click **Choose Home Page**.
- Select Pages Front Page and then click Save.

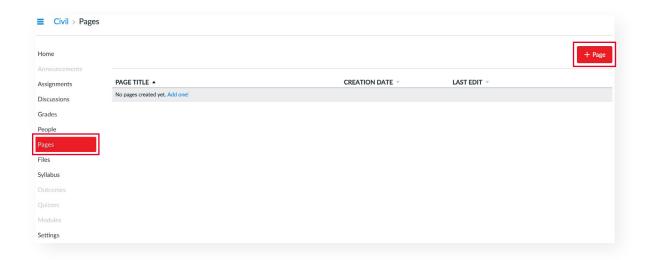

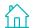

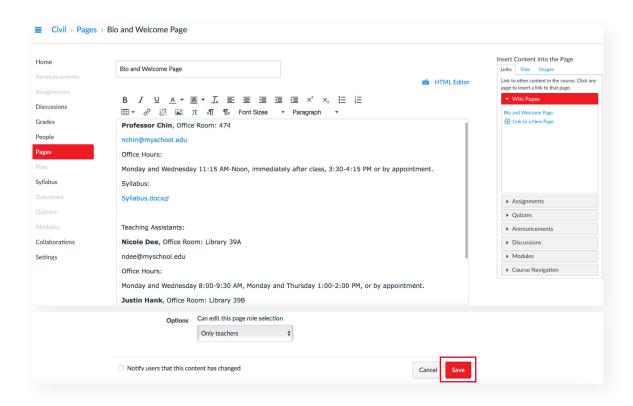

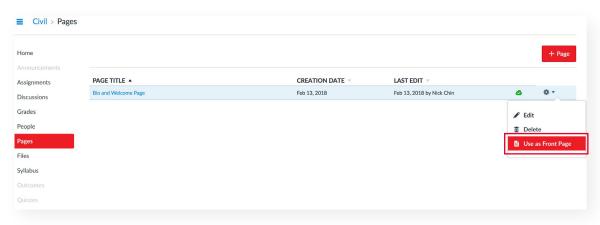

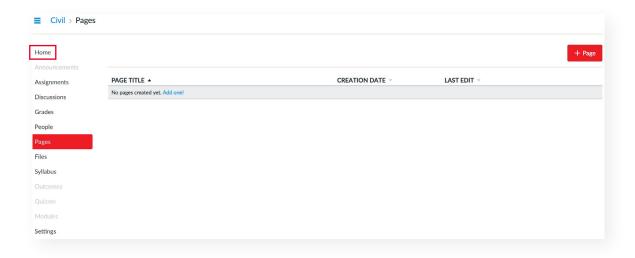

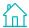

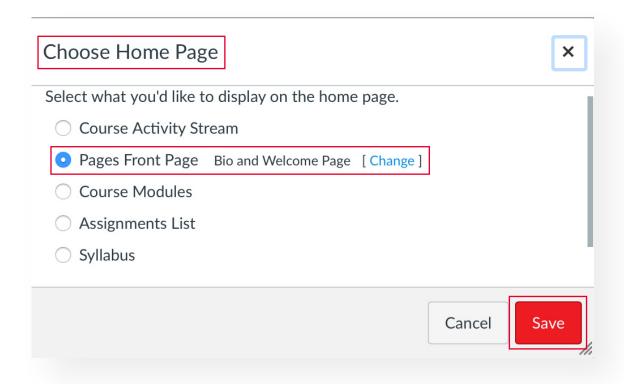

# How Do I Send Announcements Using Lexis Classroom?

- In the Course Navigation toolbar, click **Announcements**.
- In the top-right corner of the screen, click + Announcement.
- Title your Announcement.
- Insert a message or description about the announcement.
- Insert links and URLs to the Announcement.
- Click Save.

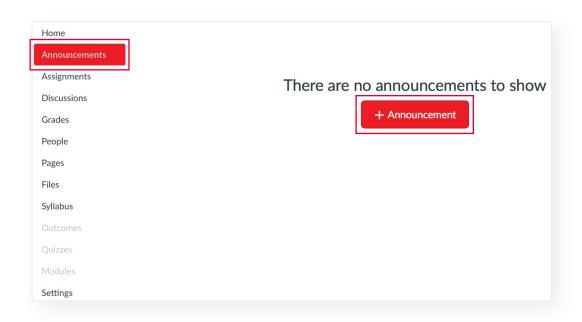

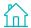

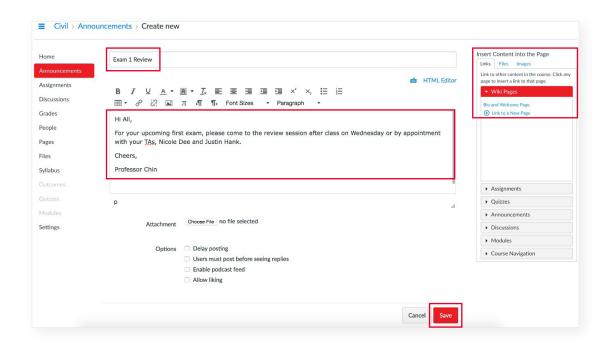

# How Do I Send Messages Using Lexis Classroom?

- In the Global Navigation toolbar, click **Inbox**.
- Click Compose a new message.
- Select the course you want to draft a message to.
- Select the message's recipients, title your message and write in the message box.
- Click Send.

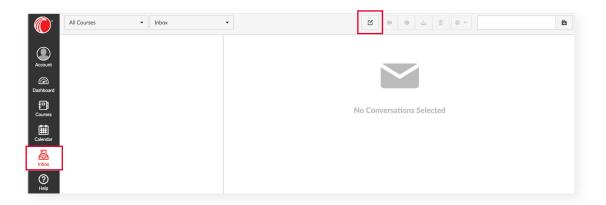

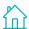

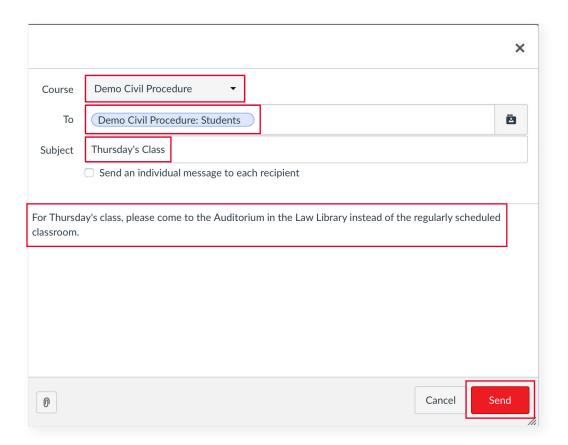

### How Do I Use the Calendar?

You can create events or assignments that tie to your course schedule using the Calendar. The Calendar will automatically create a placemark once an assignment is created in the course. If you have multiple courses, the Calendar will create a color-coded key to identify which event or assignment signifies a specific event or assignment.

- In the Global Navigation toolbar, click Calendar.
- In the top-right corner, click +.
- Click Event or Assignment.
- Create a **Title** and **Date**.
- Choose which course you're assigning the Event or Assignment to.
- Click Submit.

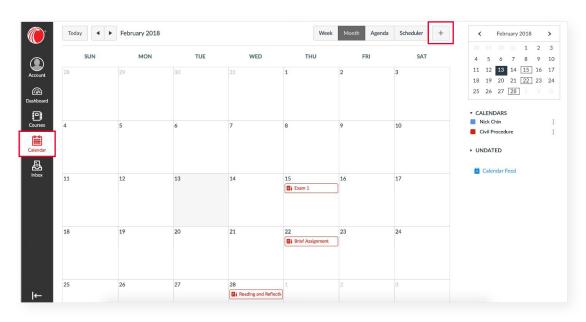

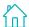

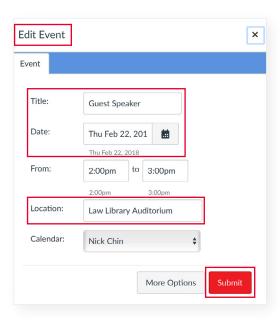

# How Do I Schedule Appointments with Students?

The **Scheduler** allows you to create appointment groups for students to sign up for. Once you give the Scheduler a block of time with your availability, Students will be notified that they can sign up for multiple available times they can meet with you. Students will then be prompted to pick a time that works for them.

- In the Calendar, click **Scheduler** on the top right-hand side of the screen.
- Click **Create an appointment group** on the top right-hand side of the screen.
- Fill in the **Name** and **Location** of the appointment, **Date** and **Time Range**, and select which course(s) **Calendar** that you want the appointment to appear on.
- Click Save & Publish.

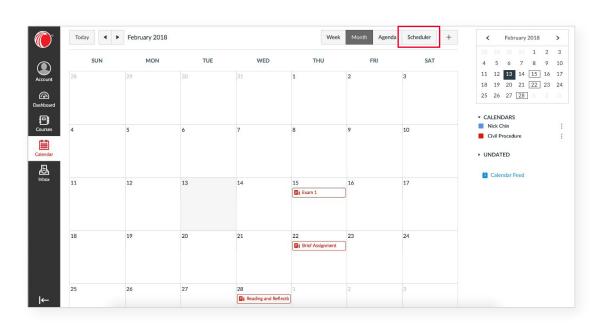

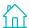

The scheduler tool lets you set up time slots that students (or student groups) can sign up for. To get started, click the button below.

Create an appointment group

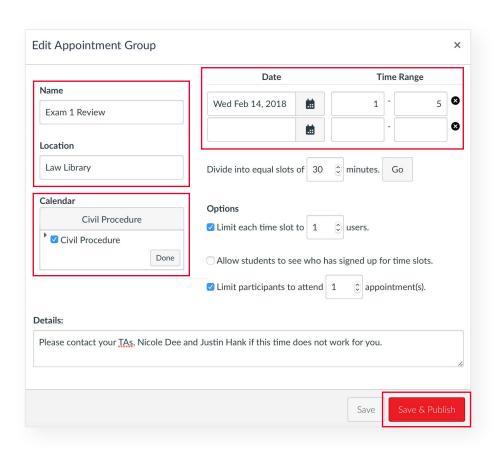

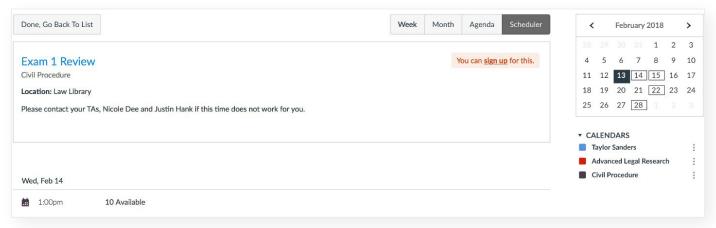

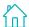

## How Do I Add Content on My Courses?

- In the Course Navigation toolbar, click Files.
- In the top-right corner of the screen, click **Upload**.

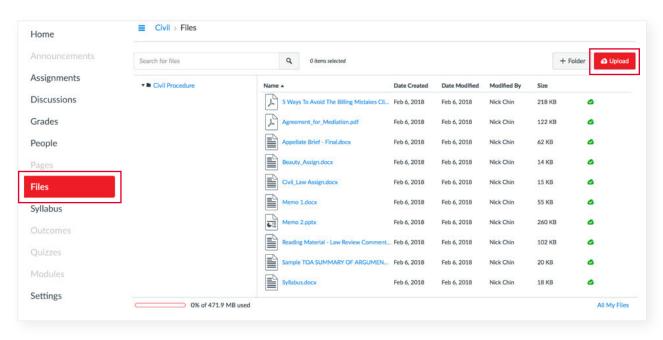

#### How Do I Create a Module?

Modules help organize multiple sections of content within the course.

- In the Course Navigation toolbar, click Modules.
- In the top-right corner of the screen, click + Module.
- Title your Module and click Add Module.
- Click **Publish**, which is the cloud and **+**. Please note that a green cloud symbol signifies that content has been published, while a gray cloud symbol signifies that content has not been published.
- In the Add pull-down menu, choose Assignment and select the content you want to be in your Module.
- Click Add Item.

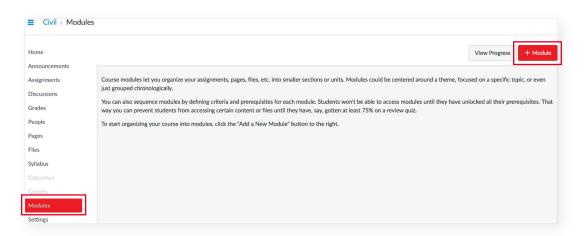

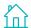

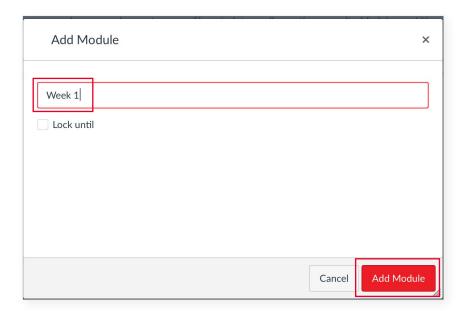

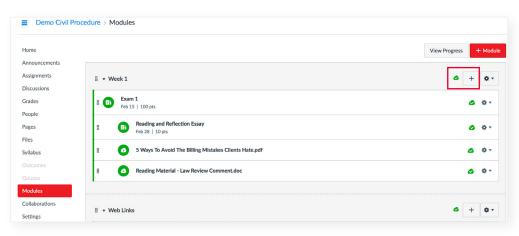

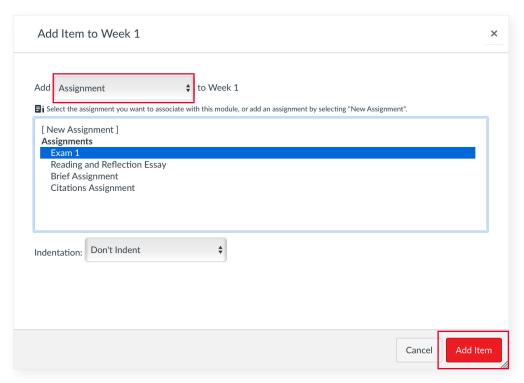

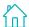

# How Do I Post External Links to My Course?

Modules help organize multiple sections of content within the course.

In the Course Navigation toolbar, click Modules.

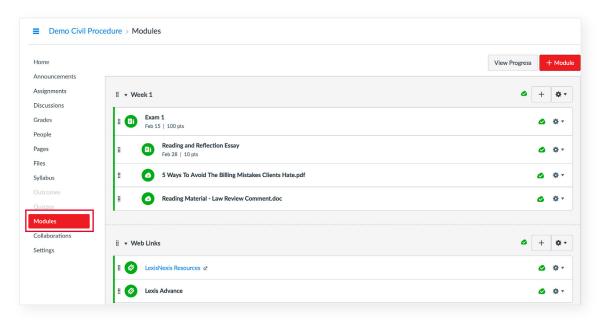

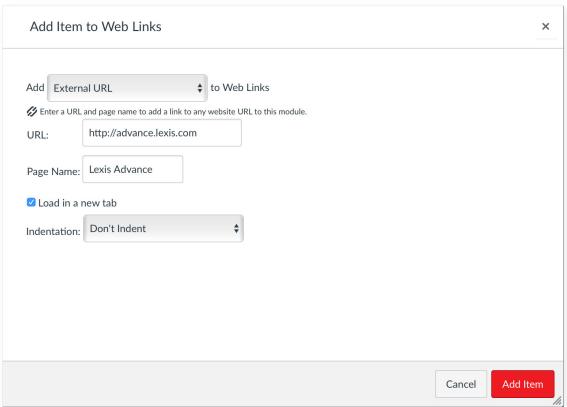

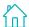

## How Do I Create an Assignment?

- In the Course Navigation toolbar, click **Assignments**.
- In the top-right corner of the screen, click + Assignment.
- Title your Assignment.
- Insert a message or description about the assignment.
- In **Submission Type**, choose how you want your students to upload the assignment.
- In **Group Assignment** (optional), select if you want to assign this assignment individually or in a group.
- If you want your assignment to be Peer Reviewed (optional), scroll down to Peer Reviews.
  - o If you choose to **Require Peer Reviews**, select if you want to manually assign peer reviews or if you want the system to automatically assign peer reviews.
  - o In **Anonymity** (optional), select if you want the name of the peer reviewer to remain anonymous to the student.
- In Assign, select which students you want the assignment to Assign to (Everyone is the default).
  - o Choose the **Due** date of the assignment.
  - o Select **Notify users that this content has changed** (optional) to send students a notification.
  - o Click Save & Publish.

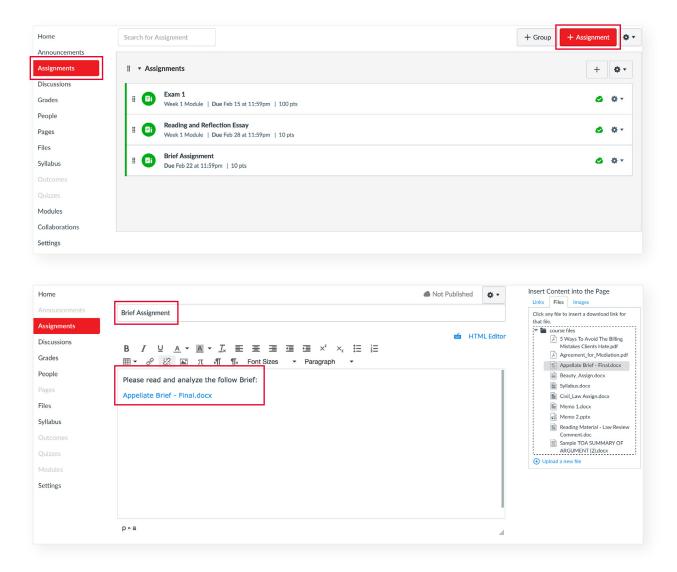

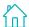

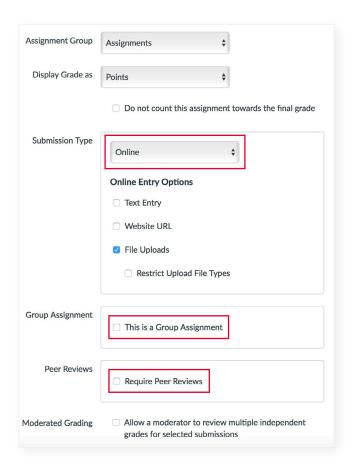

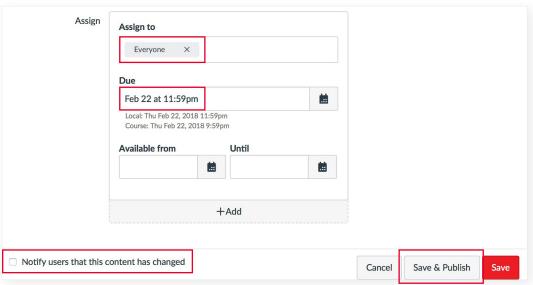

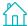

# How Do I Create an Assignment with Plagiarism Detection/Inline Grading Enabled?

You can enable assignments to check the originality of the documents uploaded by students. This is done by configuring an assignment with Turnitin<sup>®</sup>. Assignments should be configured with Turnitin before students upload a document to the assignment.

- In Assignments, click + Assignment.
- In **Submission Type** section, change the pull-down menu to Plagiarism Detection/Inline Grading.
- In the **External Tool Options** textbox, a link will automatically appear, which enables Turnitin.
- In Assign, select which students you want the assignment to Assign to (Everyone is the default).
  - Choose the **Due** date of the assignment.
  - Select Notify users that this content has changed (optional) to send students a notification.
  - Click Save & Publish.

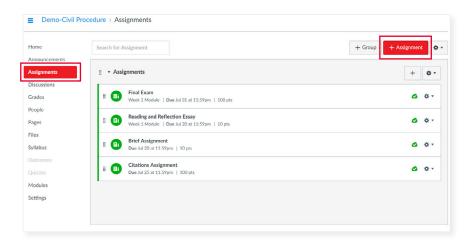

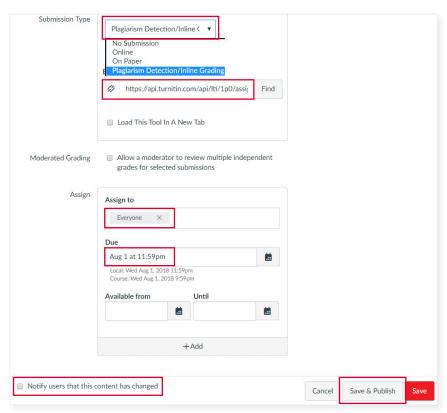

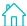

# How Do I Use the Features within the Plagiarism Detection/Inline Grading Tool?

*Before* a student uploads a document that will be checked for plagiarism, you are able to go into the settings of that assignment. In the **Settings** section, you will be able to enable optional items, such as how the **Similarity Report** is displayed, which shows how much of the document is the student's original work.

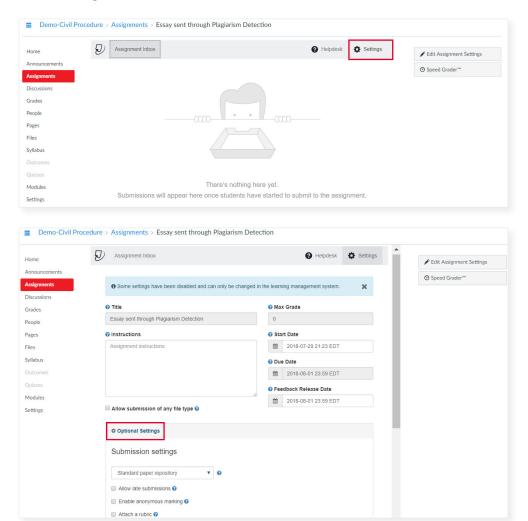

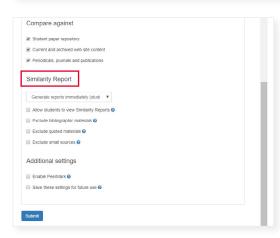

After a student uploads a document, you will be able to immediately see the results of their **Similarity Report**. The color next to the similarity percentage indicates the following about the document:

- Blue: No matching text
- Green: 1 24% matching text
- Yellow: 25 49% matching text
- Orange: 50 74% matching text
- **Red**: 75 100% matching text

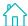

# How Do I Grade an Assignment Using Plagiarism Detection/Inline Grading?

Inline Grading gives Faculty the ability to edit directly on a student's uploaded document. This is done by configuring an assignment with Turnitin. Assignments should be configured with Turnitin before students upload a document to the assignment.

- You can enter the grade that you want to give the student, the grade you input will be tied to the Grades section in your course.
- You can write a comment on the student's uploaded document by highlighting text with your mouse. Once you highlight a piece of text, a pop-up will appear. Click the and then write your comment in the text box.

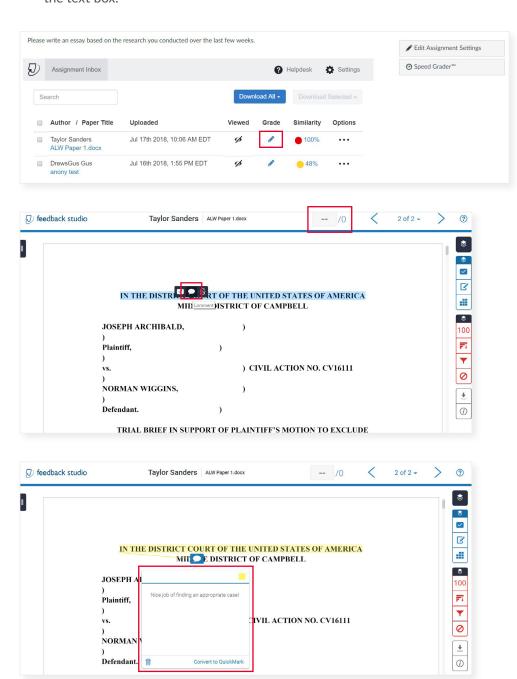

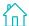

## How Do I Grade Anonymously?

You can enable Anonymous Grading to grade all student submissions anonymously. Anonymous grading should be enabled before assignments are created and before students upload documents to assignments. Once Anonymous Grading is enabled, the student's identification in the **Grades** sections will be replace with the text, "Student 1," "Student 2," "Student 3," etc. Once Anonymous Grading is enabled, the names of individual students will be hidden from the Faculty's view when using the **SpeedGrader** to grade uploaded documents.

- To grade all assignments anonymously, go to Settings and click Feature Options in the topright corner.
- Click the toggle button next to Anonymous Grading to have Lexis Classroom automatically grade assignments anonymously.
- After students have uploaded their assignment, you can grade anonymously by going into the Grades section. Once you're in the Grades section, click on the pull-down menu next to the assignment title and click **SpeedGrader**.

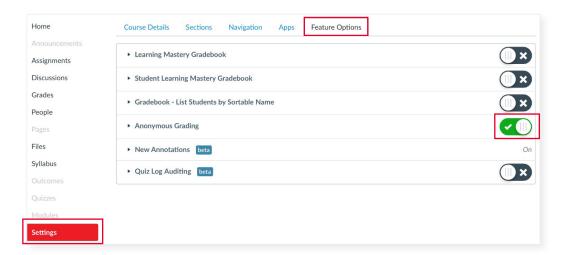

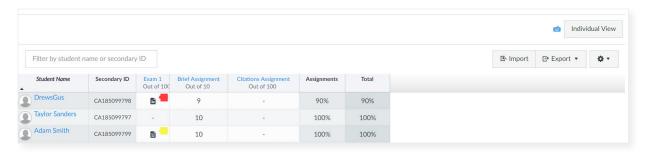

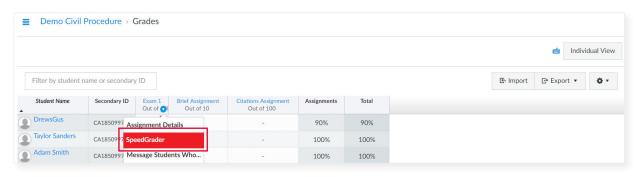

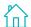

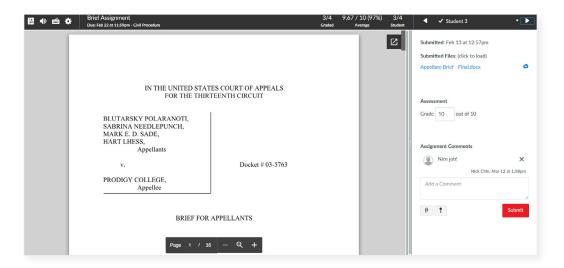

### How Do I View Course Statistics and Analytics?

Course Statistics helps illustrate a picture of what is happening in your course. You are able to track what students are accessing your course, when students are accessing and uploading materials, how individual students are participating in the course and an overall description of how the course is structured and being utilized.

- In Settings, click Course Statistics.
- You are initially directed to the general statistics of the course. The **Totals** and **Assignments** tabs
  depict the type of content that Faculty create and give a count of how the class as a whole is using
  these items.
- To view the reports of individual students, click the **Students** tab. This tab shows you when the last time a specific user signed in to your course. To view more details of a specific user, click on their name.
- You are now directed to that user's profile. Click on **Access Report**, which provides you explicit details of how a particular individual is participating in the course.

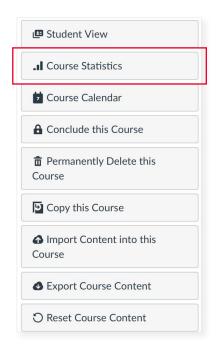

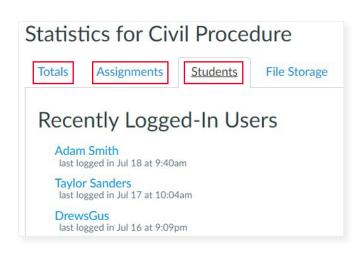

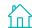

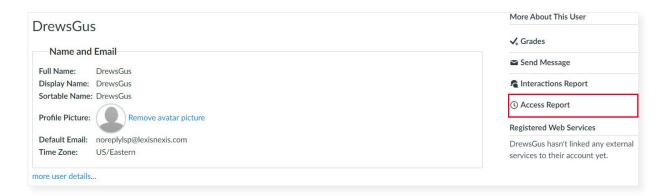

| Content                                | Times Viewed | Times Participated | Last Viewed         |  |
|----------------------------------------|--------------|--------------------|---------------------|--|
| <b>目i</b> Course Assignments           | 8            |                    | Jul 16, 2018 9:09pm |  |
| <b>♠</b> Course Home                   | 4            |                    | Jul 16, 2018 9:09pm |  |
| <b>目i</b> Brief Assignment             | 1            |                    | Jul 3, 2018 12:05pm |  |
| <b>目i</b> Citations Assignment         | 2            |                    | Jul 3, 2018 12:05pm |  |
| 目i 6/26 Test Turnitin                  | 1            |                    | Jul 3, 2018 12:05pm |  |
| 🛢 i Exam 1                             | 1            |                    | Jul 3, 2018 12:03pm |  |
| <b>目i</b> Reading and Reflection Essay | 1            |                    | Jun 26, 2018 7:11pm |  |
| <b>⊙</b> Course Files                  | 1            |                    | Jun 26, 2018 7:11pm |  |
| Course Grades                          | 2            |                    | Jun 26, 2018 7:11pm |  |
| Civil Suits Can Be Brought By Anyone   | 2            | 1.0                | Jun 26, 2018 7:11pm |  |
| Course Discussions                     | 1            |                    | Jun 26, 2018 7:10pm |  |
| ■ Exam 1 Review                        | 1            |                    | Jun 26, 2018 7:06pm |  |
| Course Announcements                   | 2            |                    | Jun 26, 2018 7:06pm |  |
| ■ Lab 1 visit                          | 1            |                    | Jun 26, 2018 7:06pm |  |
| Course People                          | 1            |                    | Jun 26, 2018 7:06pm |  |

#### **NEED ADDITIONAL ASSISTANCE?**

PLEASE CONTACT YOUR LOCAL LEXISNEXIS REPRESENTATIVE OR LEXISNEXIS CUSTOMER SUPPORT AT **800.45.LEXIS (53947)** FOR FURTHER ASSISTANCE.

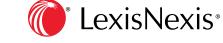